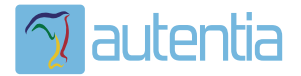

# ¿**Qué ofrece** Autentia Real Business Solutions S.L?

Somos su empresa de **Soporte a Desarrollo Informático**. Ese apoyo que siempre quiso tener...

**1. Desarrollo de componentes y proyectos a medida**

**2. Auditoría de código y recomendaciones de mejora**

**3. Arranque de proyectos basados en nuevas tecnologías**

- **1. Definición de frameworks corporativos.**
- **2. Transferencia de conocimiento de nuevas arquitecturas.**
- **3. Soporte al arranque de proyectos.**
- **4. Auditoría preventiva periódica de calidad.**
- **5. Revisión previa a la certificación de proyectos.**
- **6. Extensión de capacidad de equipos de calidad.**
- **7. Identificación de problemas en producción.**

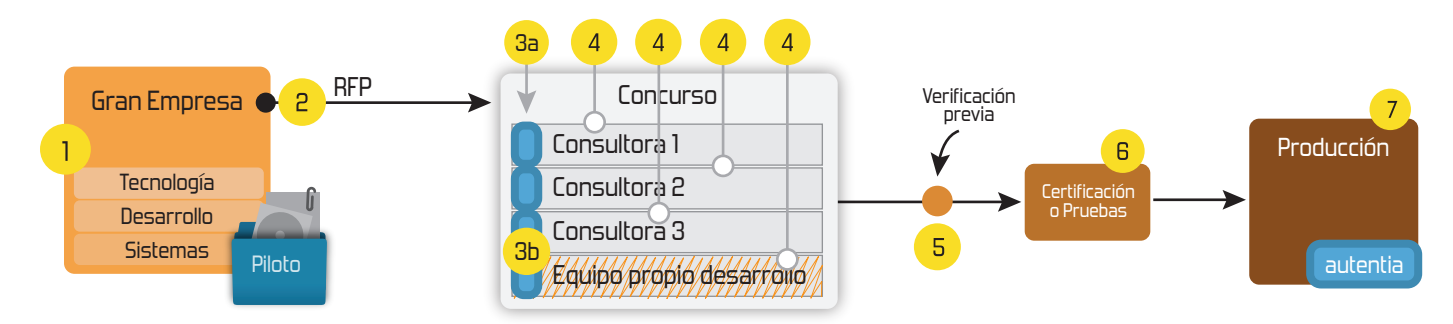

### **4. Cursos de formación** (impartidos por desarrolladores en activo)

**Gestor portales (Liferay) Gestor de contenidos (Alfresco) Aplicaciones híbridas Tareas programadas (Quartz) Gestor documental (Alfresco) Inversión de control (Spring) BPM (jBPM o Bonita) Generación de informes (JasperReport) ESB (Open ESB) Control de autenticación y acceso (Spring Security) UDDI Web Services Rest Services Social SSO SSO (Cas) Spring MVC, JSF-PrimeFaces /RichFaces, HTML5, CSS3, JavaScript-jQuery JPA-Hibernate, MyBatis Motor de búsqueda empresarial (Solr) ETL (Talend) Dirección de Proyectos Informáticos. Metodologías ágiles Patrones de diseño TDD**

**Compartimos nuestro conociemiento en: www.adictosaltrabajo.com**

Para más información visítenos en:<br>www.autentia.com

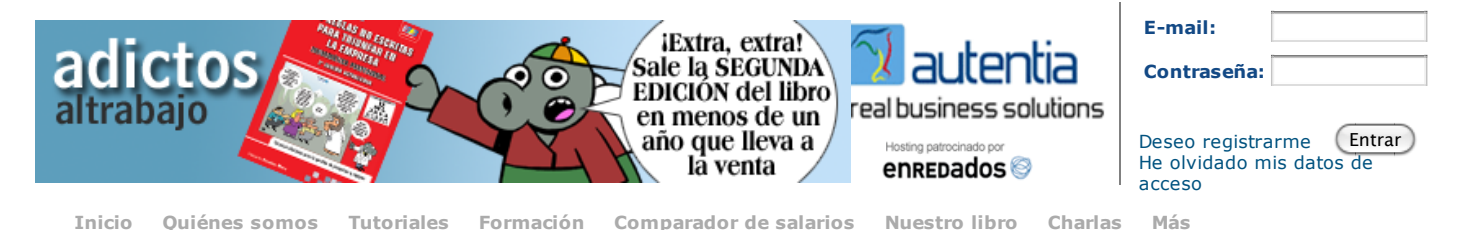

O-

#### Estás en: **Inicio Tutoriales** Organizar eventos con Doodle

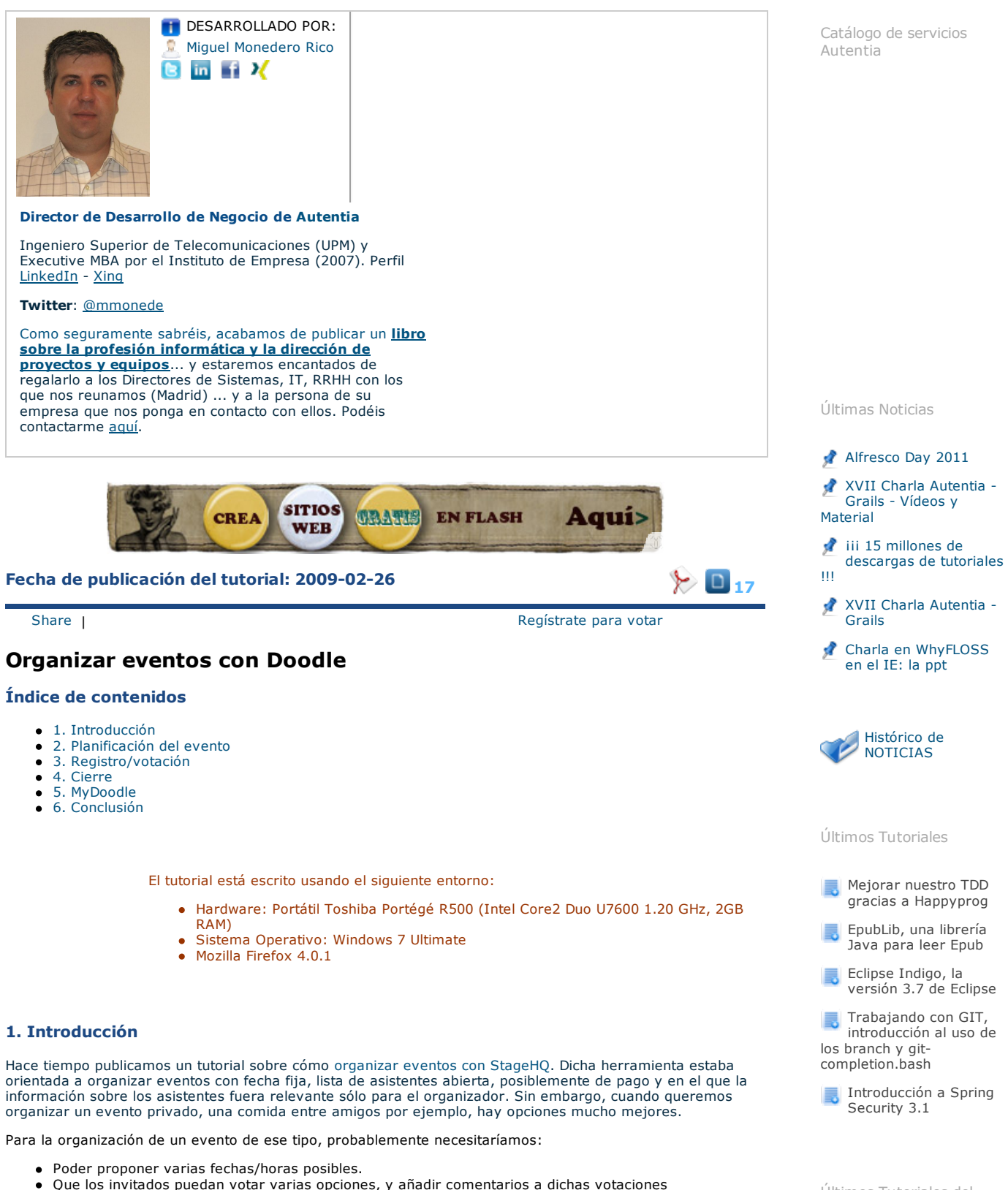

- 
- Permitir a los invitados ver fácilmente las opciones elegidas por el resto.
- Cerrar fácilmente una hora final, según los resultados de la encuesta.

(en otras palabras, lo que vas a hacer por mail o teléfono cuando intentas montar algo entre amigos).

Resolviendo el cubo de Rubik (II) - ayudas, ejemplo Wink, extensiones

Últimos Tutoriales del

Autor

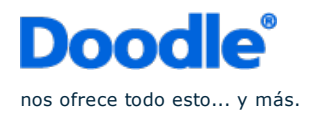

### **2. Planificación del evento**

Vamos a ver cómo funciona Doodle con un pequeño ejemplo. Supongamos que queremos organizar una comida entre antiguos compañeros de la carrera.

Accedemos a la página de Doodle:

http://doodle.com/

y directamente iniciamos la planificación de nuestro evento:

Easy scheduling

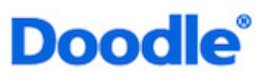

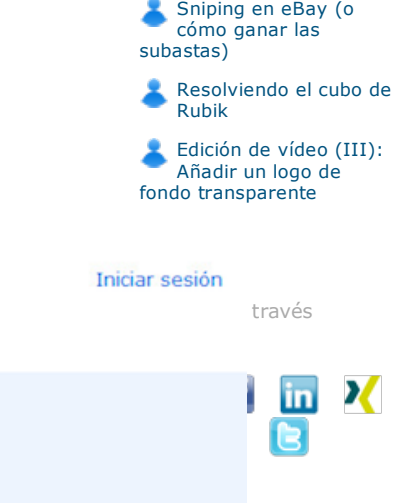

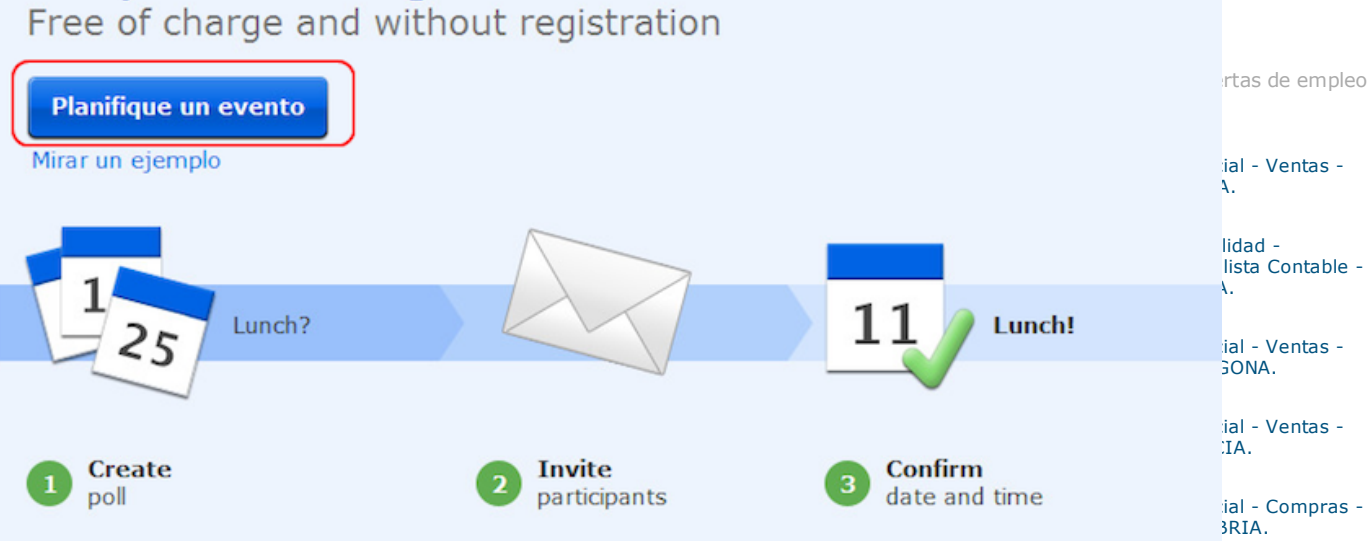

### **Doodle for advanced users**

These and more features (e.g. Make a choice) at a glance

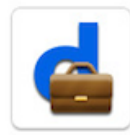

### **Premium Doodle**

The customizable version of Doodle, ads-free and with premium features.

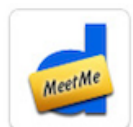

#### **MeetMe**

Your personal profile for scheduling 1:1 meetings. Get your own URL!

#### **MyDoodle** The free account for regular Doodle users.

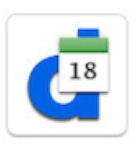

**Connect calendars** Use Doodle with Google, Outlook, Exchange, Lotus and

many more.

También tenemos la posibilidad de registrarnos en Doodle (de forma gratuita, por supuesto) y planificar el evento desde nuestra cuenta. Veremos luego las ventajas que ello nos ofrece. De momento, vamos a hacerlo de la forma rápida...

Introducimos los datos generales del evento que vamos a organizar:

y encuesta

10minutemail)

Cómo realizar un tutorial con Wink y de paso ser más amables en Twitter (y evitar spam con

## Planificar un evento

1. General > 2. Time suggestions > 3. Settings > 4. Invite

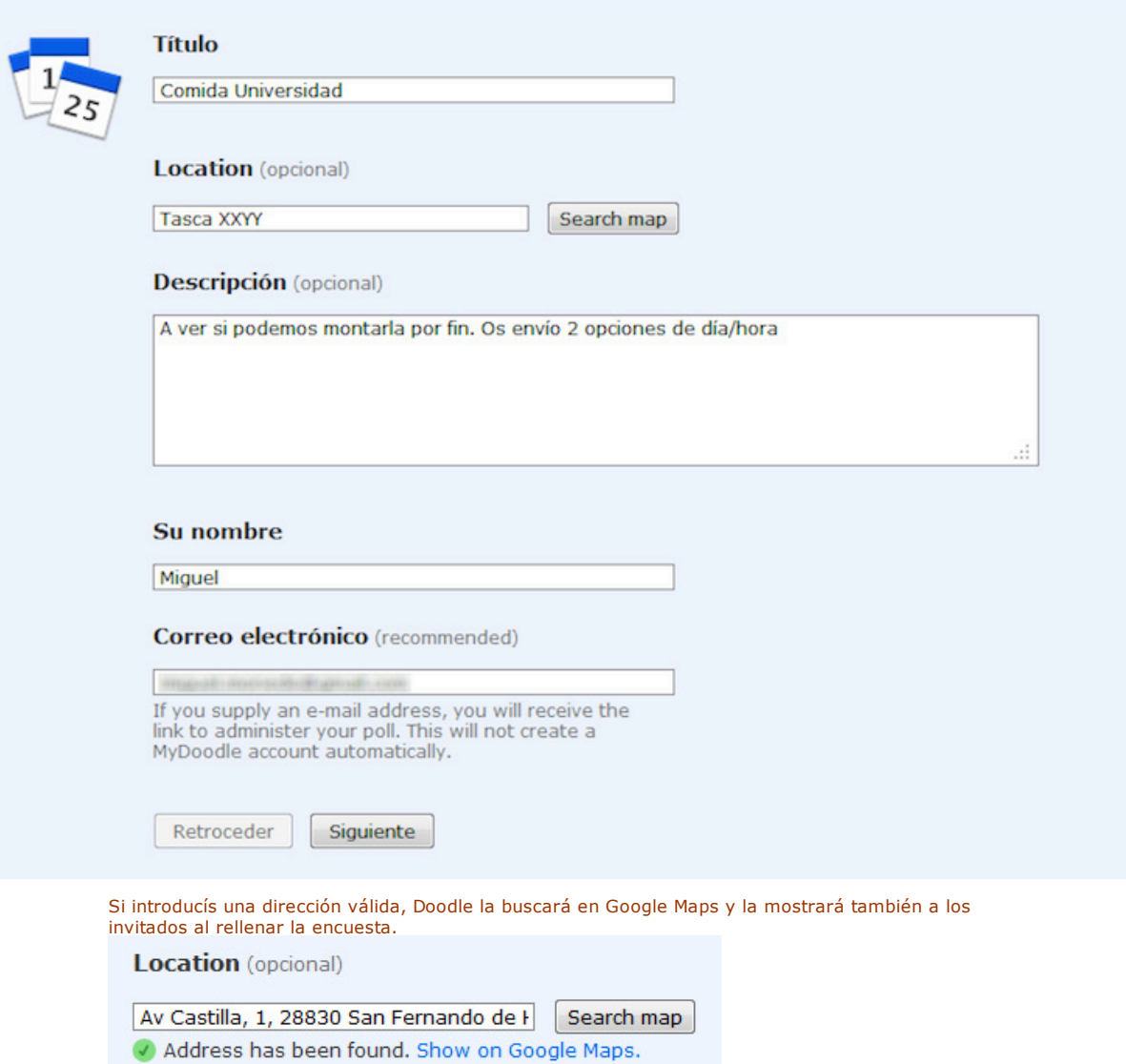

Elegimos un par de fechas posibles...

## Planificar un evento

1. General > 2. Time suggestions > 3. Settings > 4. Invite

### Days

Haga click para elegir.

**⊼** Calendar View | Free text

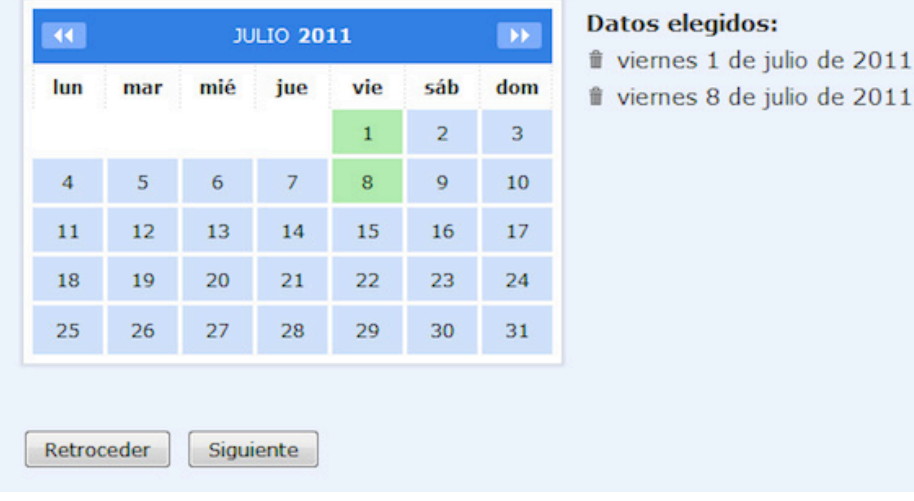

Y damos un par de posibilidades de hora:

```
1. General > 2. Time suggestions > 3. Settings > 4. Invite
```
### **Times**

Enter any number of time suggestions for each day. If you do not enter an actual time span, the suggested date is shown as all-day.

con apoyo de la zona horaria ▼

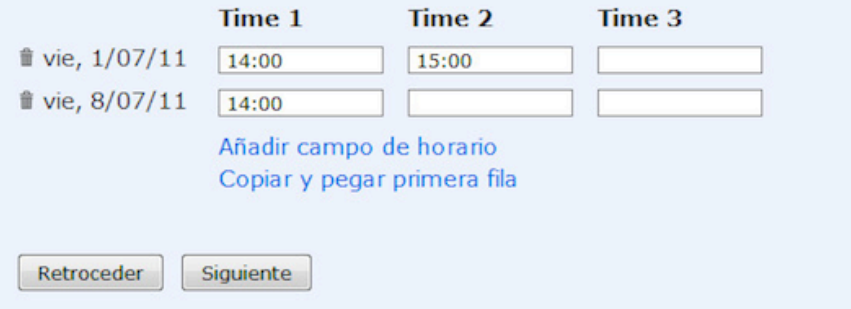

Si no necesitamos opciones especiales para nuestra encuesta/evento, sólo nos quedará el último paso: enviar las invitaciones.

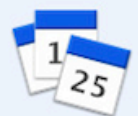

### **Basic Poll**

For a basic poll you can just skip this step, otherwise choose from the settings below.

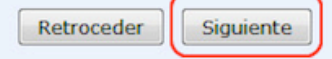

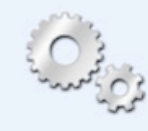

### Settings v (opcional)

Yes-No-Ifneedbe, Hidden poll, Limits and Extra fields

Como ya habréis observado, la traducción al español deja bastante que desear. No porque sea incorrecta, sino porque directamente la mitad del contenido aparece sin traducir, como podéis ver en las opciones avanzadas:

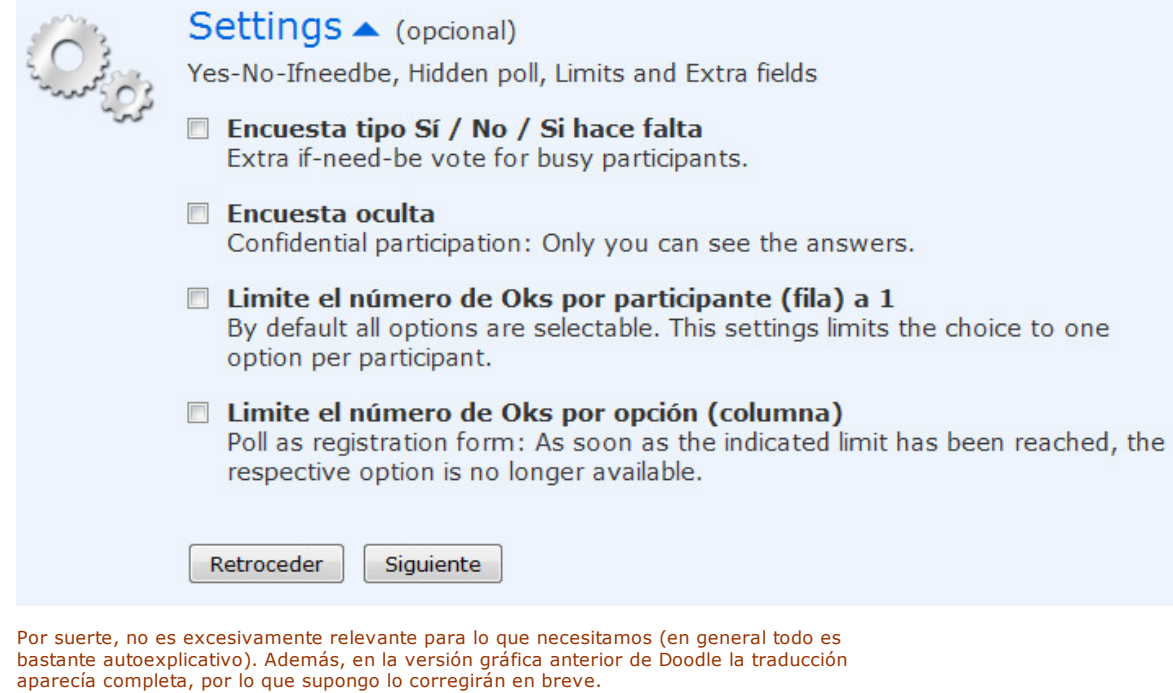

Nuevamente en aras de la simplicidad, vamos a enviar las invitaciones nosotros mismos:

#### 1. General > 2. Time suggestions > 3. Settings > 4. Invite

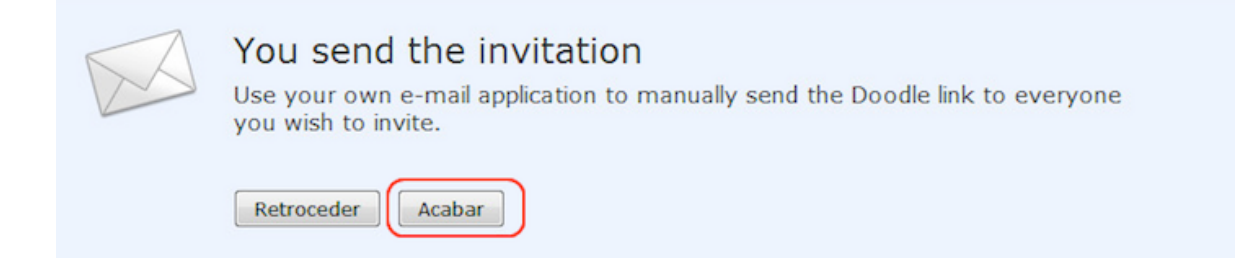

Doodle nos enviará un mail a la dirección de correo que especificamos al organizar la encuesta, con los links de administración y de invitados, y también nos los indicará en pantalla (no vaya a ser que nos hayamos columpiado al poner nuestra dirección):

### Enlace de participación

Envíe este enlace a todos los participantes de la encuesta

http://www.doodle.com/picqeqh3ekaqnz8s

M Invite by e-mail f share F Tweet

### **Enlace de administración**

Siga este enlace para administrar (cambiar, borrar, etc) la encuesta. http://www.doodle.com/picqeqh3ekaqnz8s4ek93akv/admin

#### **3. Registro/votación**

Una vez planificado el evento, y enviado el enlace de participación a los invitados, ya tenemos la encuesta en marcha.

Iniciar sesión

En primer lugar, y para dar ejemplo, vamos a votar nosotros. Al pulsar en el enlace de participación, obtenemos la siguiente pantalla:

Dood

#### Mutually agree on a time

Enter your name in the input field below and check the box for times that you are available.

### **Comida Universidad**

Poll initiated by Miguel |  $\uparrow$  0 |  $\uparrow$  0 |  $\uparrow$  hace menos de un minuto Where: Tasca XXYY

A ver si podemos montarla por fin. Os envío 2 opciones de día/hora

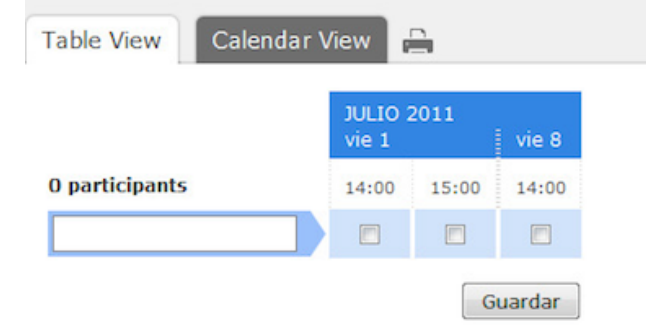

en la que podemos votar aquellas opciones (fechas/horas) que nos cuadran. Votaremos a todas, que para eso organizamos el evento y hemos propuesto las horas que mejor nos venían ;-)

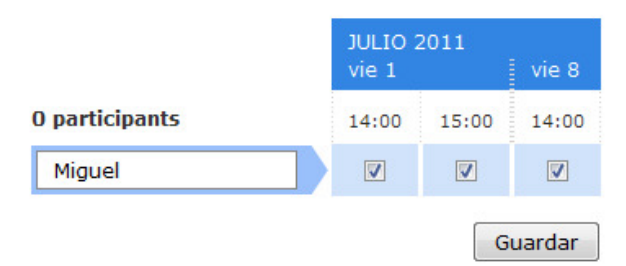

El siguiente en acceder a la votación, verá ya lo que hemos votado, lo que probablemente le ayude a decidirse:

### **Comida Universidad**

Poll initiated by Miguel  $\|\cdot\|$   $\|\cdot\|$   $\|\cdot\|$   $\|\cdot\|$   $\|\cdot\|$   $\|\cdot\|$  hace menos de un minuto Where: Tasca XXYY

### A ver si podemos montarla por fin. Os envío 2 opciones de día/hora

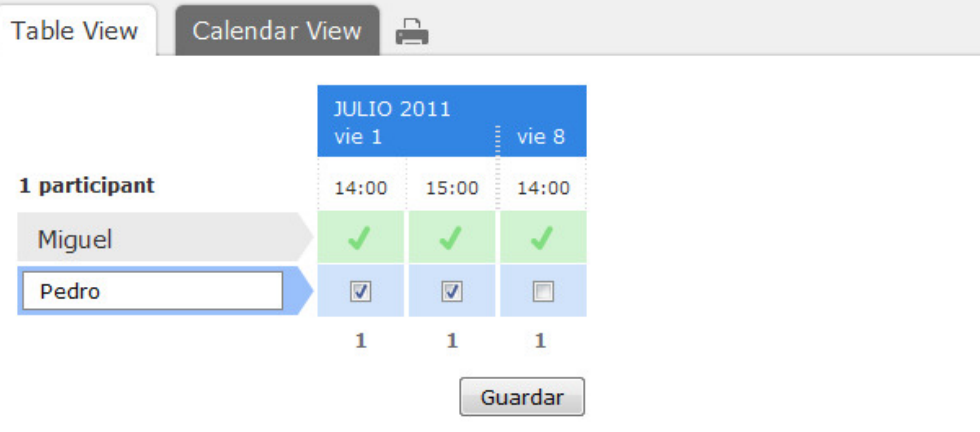

### **Comentario** Añadir comentario ▲ Pedro  $(493)$ Viernes 8 imposible ú.  $\Box$  Inform me about further participants, comments and any other events in this poll. Save comment

Como vemos, los participantes tienen también la opción de añadir comentarios tras su votación.

El enlace de participación es impersonal y no tiene obviamente límite de accesos, por lo que los invitados pueden/deben emplearlo para ver cómo va el registro, añadir comentarios, arrepentirse si al final viene el plasta de Fulanito,...

Aparte de los correos iniciales con los enlaces, Doodle nos enviará un correo de actualización cada vez que alguien vote, para facilitarnos el seguimiento de la encuesta:

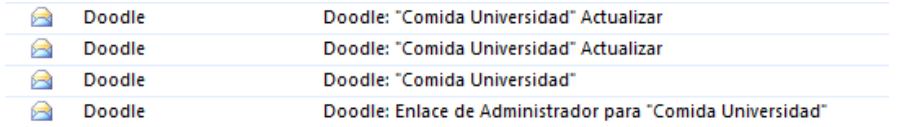

#### **4. Cierre**

El link de administración nos ofrece algunas posibilidades más, entre ellas borrar o editar la votación de un participante y sobre todo, cerrar la encuesta:

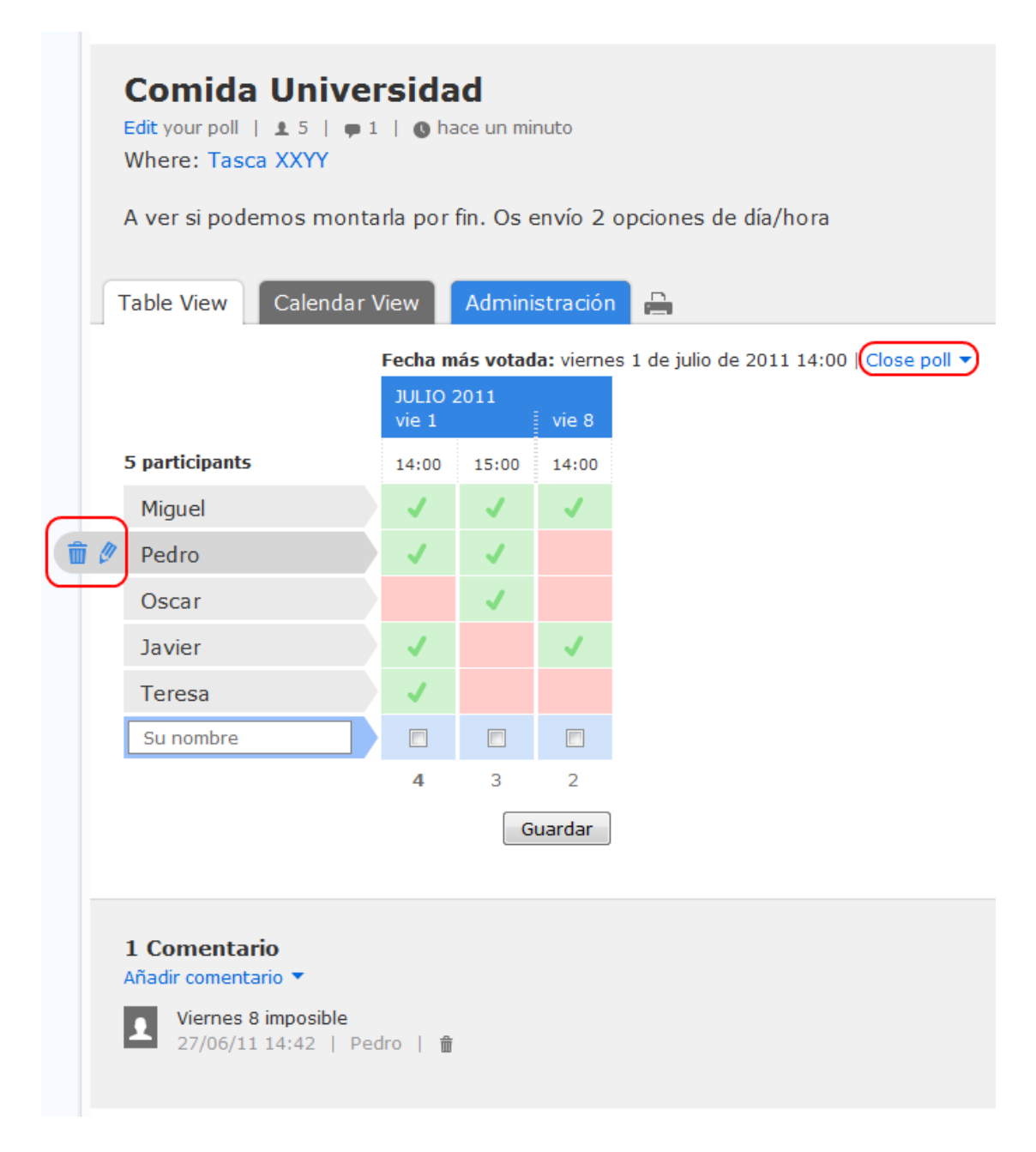

Al pulsar en cerrar la encuesta, nos ofrece marcada la opción más votada (aunque nos permite cambiarla). Vemos que en la opción más votada viene la chica y además el que falla puede pasarse al café, así que cerramos con dicha opción:

#### Fecha más votada: viernes 1 de julio de 2011 14:00 | Close poll -

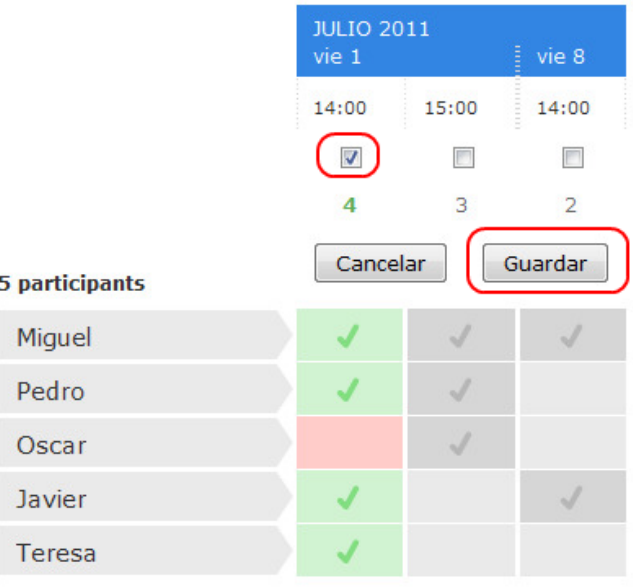

A

En los siguientes accesos al enlace de participación, los invitados verán la encuesta cerrada, la opción elegida y podrán descargar un pequeño .ics para añadirlo a su calendario de Outlook.

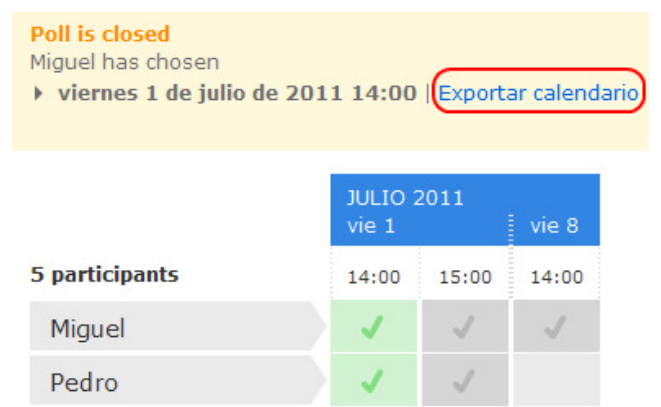

 $\overline{4}$ 

3

#### **5. MyDoodle**

Oscar

Javier Teresa

Como hemos visto, sin necesidad de registro tenemos todo lo necesario para organizar nuestra comida. Sin embargo, registrarnos nos ofrece una serie de facilidades añadidas que pueden resultarnos interesantes (os recuerdo que el registro es gratuito). Por ejemplo, acceder a nuestros calendarios desde Doodle al planificar el evento, o acceder cómodamente a las últimas encuestas que hemos organizado o en las que hemos votado.

 $\overline{2}$ 

Para registrarnos (o hacer login cuando ya tenemos cuenta), pulsamos en *Iniciar sesión* en la página principal:

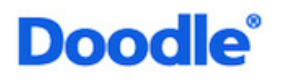

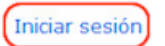

### Easy scheduling Free of charge and without registration

y accedemos a nuestra cuenta o abrimos una nueva:

### MyDoodle

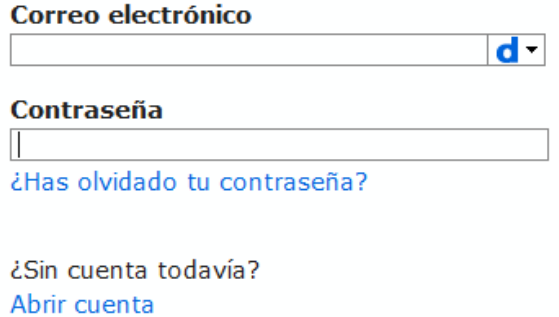

Cancelar

El registro es simple y rápido:

Iniciar sesión

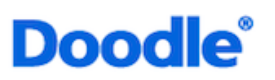

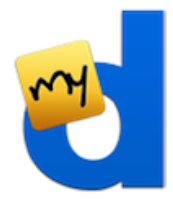

### **MyDoodle account**

MyDoodle is the free account for regular users. Once you're registered, you can connect your calendar and keep track of all of your meeting requests.

### **Calendar connect**

- Sync with Outlook and Google or connect any other calendar
- Start and answer meeting requests in Doodle's calendar view Más sobre el tema

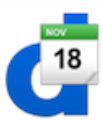

#### Doodle at a glance

- > Dashboard with all polls: keep track of your votes
- Invite participants through Doodle

Mirar un ejemplo Más sobre el tema

Mirar un ejemplo

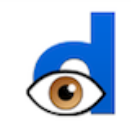

#### Create your MyDoodle account now - it's free!

It only takes a minute to set it up. Your information will be kept private and confidential and you can delete it at any time.

Introduzca los campos de información y pulse "Abrir cuenta".

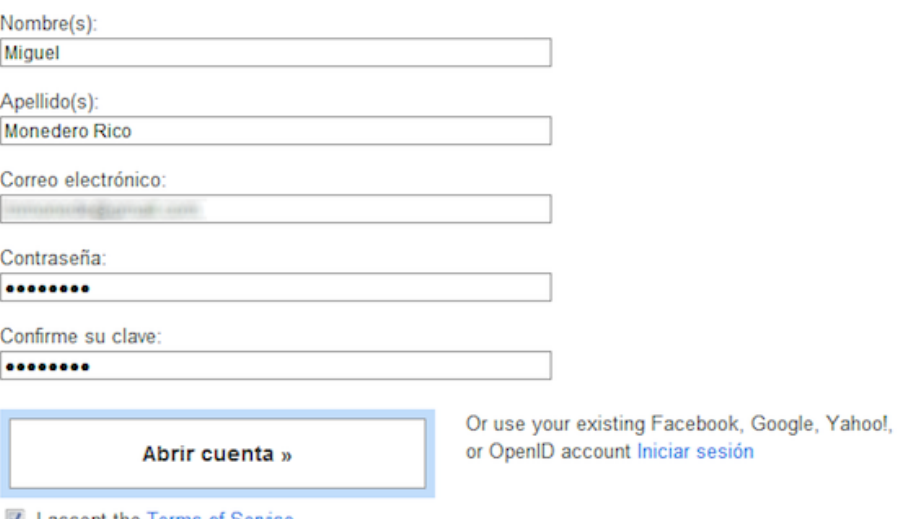

I accept the Terms of Service

Recibir noticias Doodle por correo

Algunas de las ventajas que nos ofrece trabajar con Doodle dentro de sesión (MyDoodle) son:

· Al planificar un evento, podremos ver nuestro calendario en Doodle, para evitar sugerir fechas/horas en conflicto:

# **Doodle**®

## Planificar un evento

1. General > 2. Time suggestions > 3. Settings > 4. Invite

### Your time suggestions

**∠** Basic calendar | Free text

Please mark your time suggestions in the calendar view below.

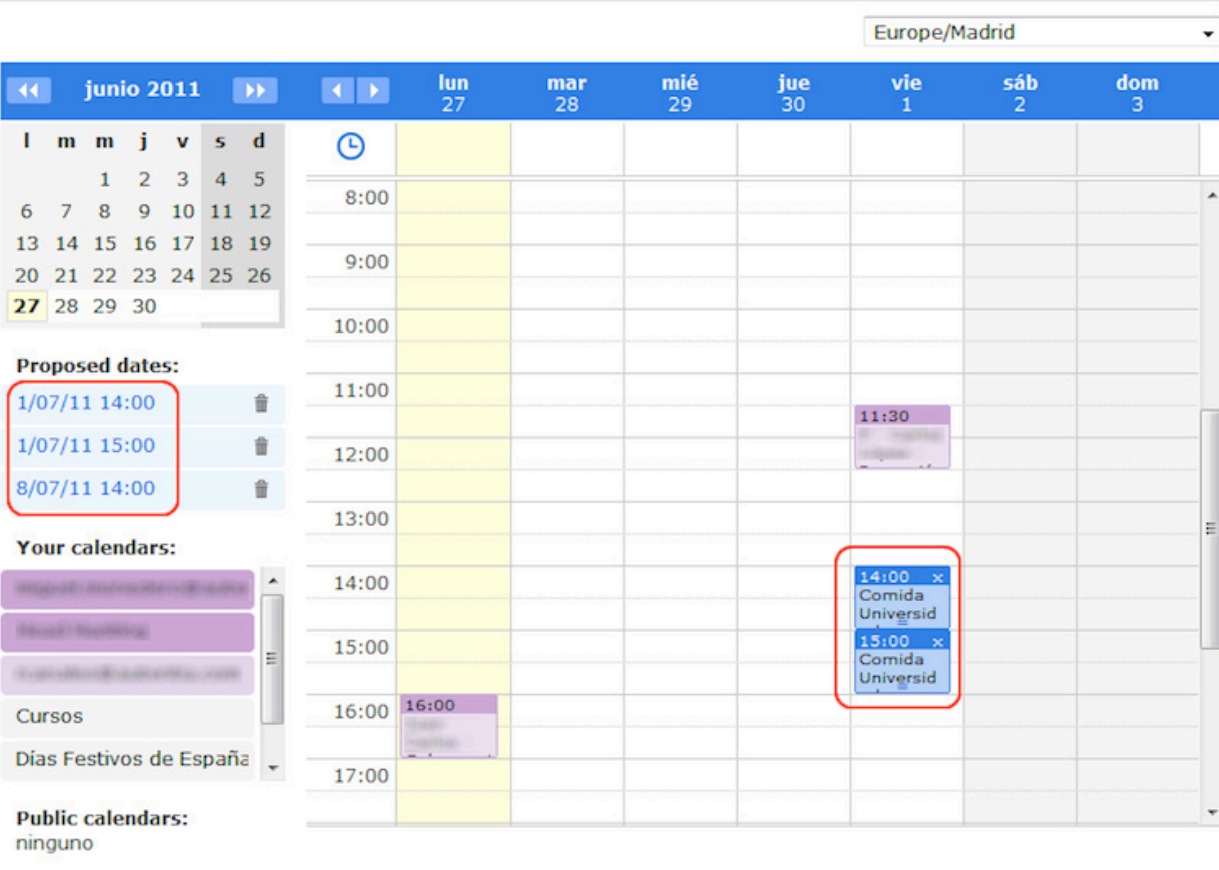

Retroceder

Siguiente

• Al votar nos rellenará nuestro nombre y sincronizará nuestras votaciones en el calendario, para evitar que posteriormente ocupemos sin saberlo huecos que hemos aceptado en Doodle.

Fecha más votada: undefined | Close poll v

|                        | <b>JULIO 2011</b><br>vie 1 |       | vie 8<br>Ξ               |
|------------------------|----------------------------|-------|--------------------------|
| 0 participants         | 14:00                      | 15:00 | 14:00<br>Ξ               |
| Miguel Monedero Rico   | $\overline{\mathsf{v}}$    |       | $\overline{\mathcal{L}}$ |
| On save synchronize to |                            |       |                          |

En la opción Manejar cuenta podéis configurar los calendarios a integrar y otros aspectos<br>de MyDoodle:

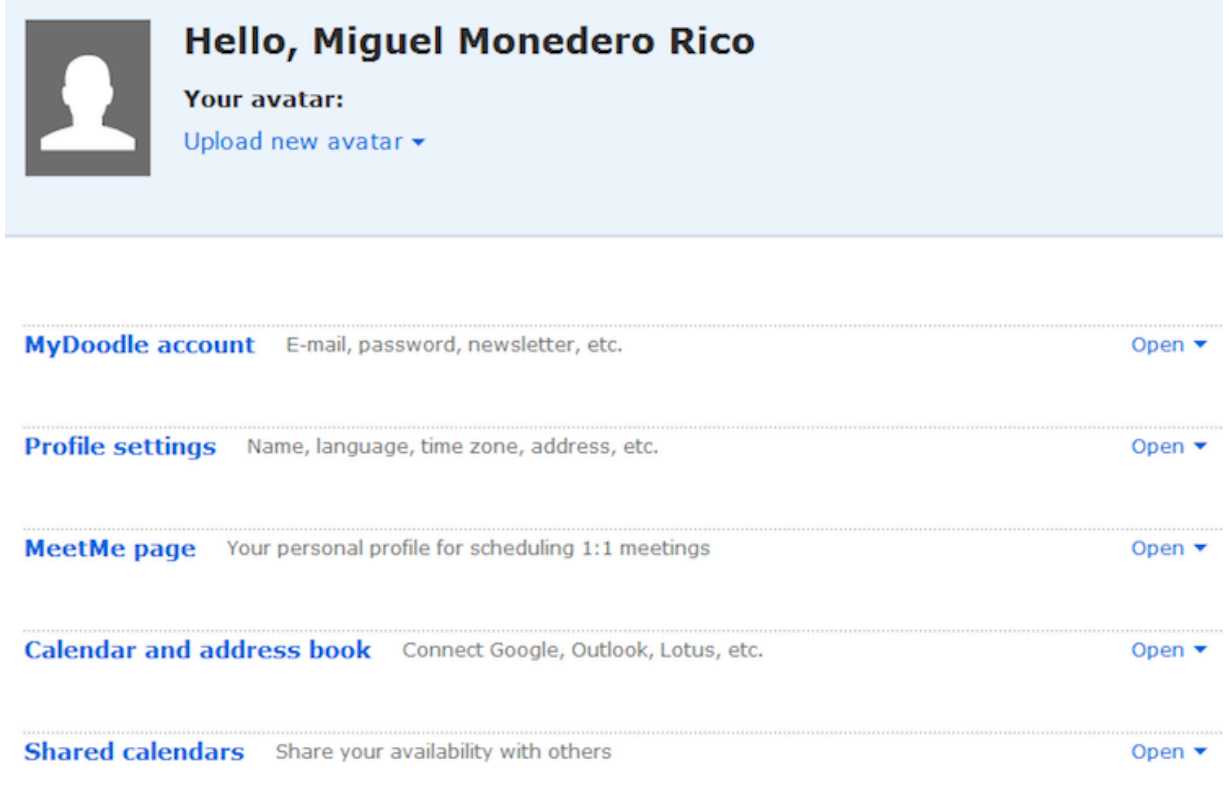

Podremos controlar quién no ha respondido aún a nuestra encuesta (será necesario enviar las invitaciones desde Doodle):

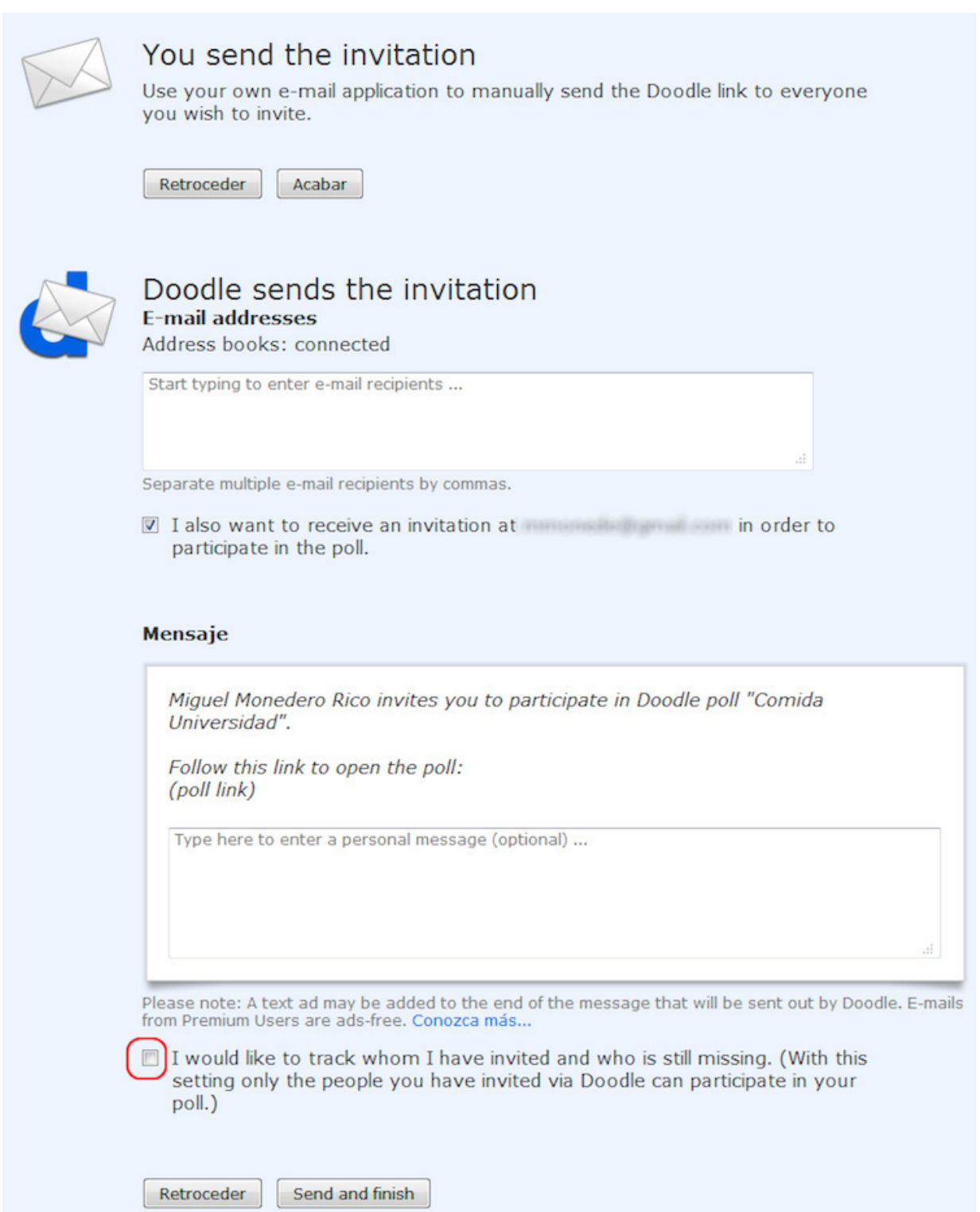

Nos dará acceso cómodo y rápido a encuestas en curso, tanto si somos organizadores o simplemente invitados. Nos ahorraremos tener que tener localizado el mail inicial con los links:

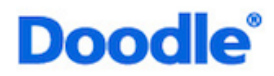

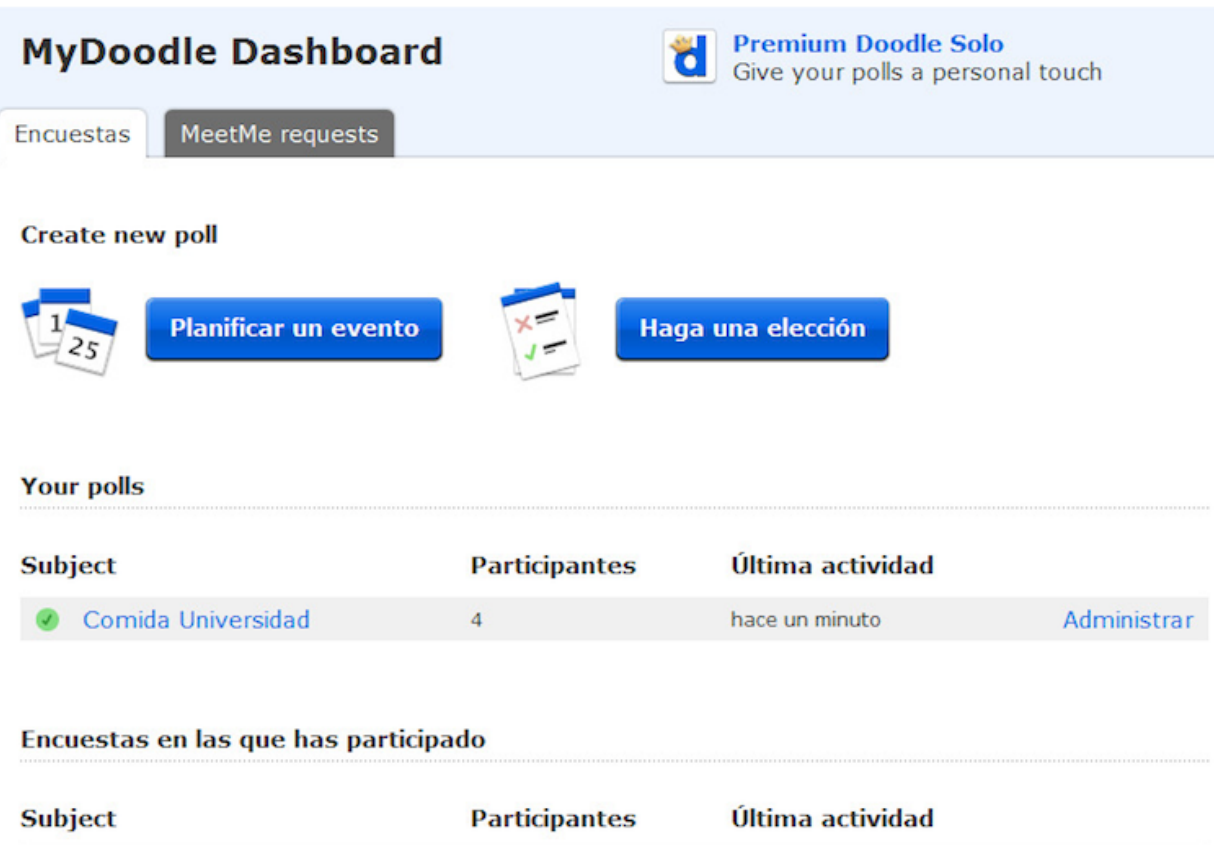

hace un minuto

#### **6. Conclusión**

Como hemos visto, Doodle es una herramienta gratuita, muy fácil de usar y extremadamente útil para organizar pequeños eventos, ahorrándonos los sempiternos:

 $\overline{4}$ 

- 
- 
- "¿Fulanito viene?" "¿A qué hora es al final?" "Casi nadie puede el viernes, ¿lo movemos?"

Comida Universidad

y la arqueología creativa de correo asociada.

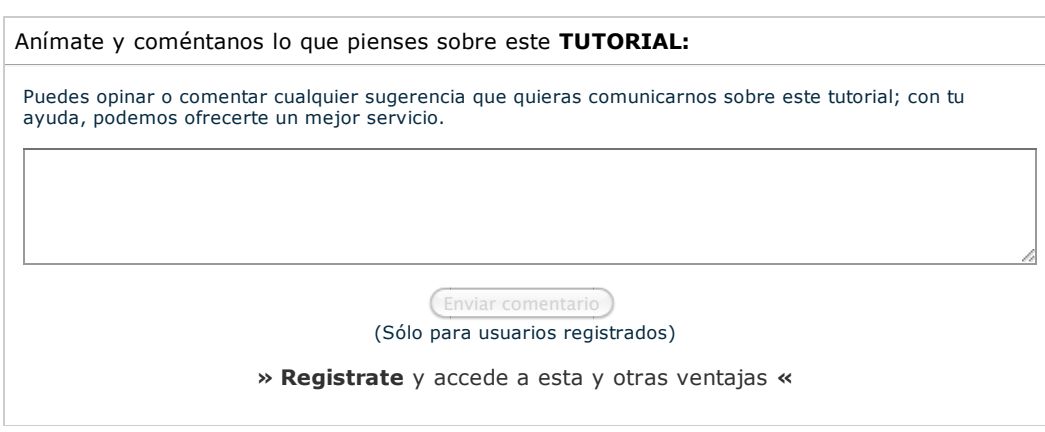

### **COMENTARIOS**

Copyright 2003-2011 © All Rights Reserved | Texto legal y condiciones de uso | Banners | Powered by Autentia | Contacto

W3C XHTML10 | W3C OSS | XML RSS | XML RTOM |